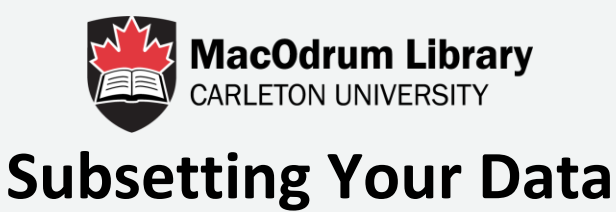

This tutorial will show you how to download a subset in Odesi. There are times when you do not wish to download the entire dataset but instead, a specific subset.

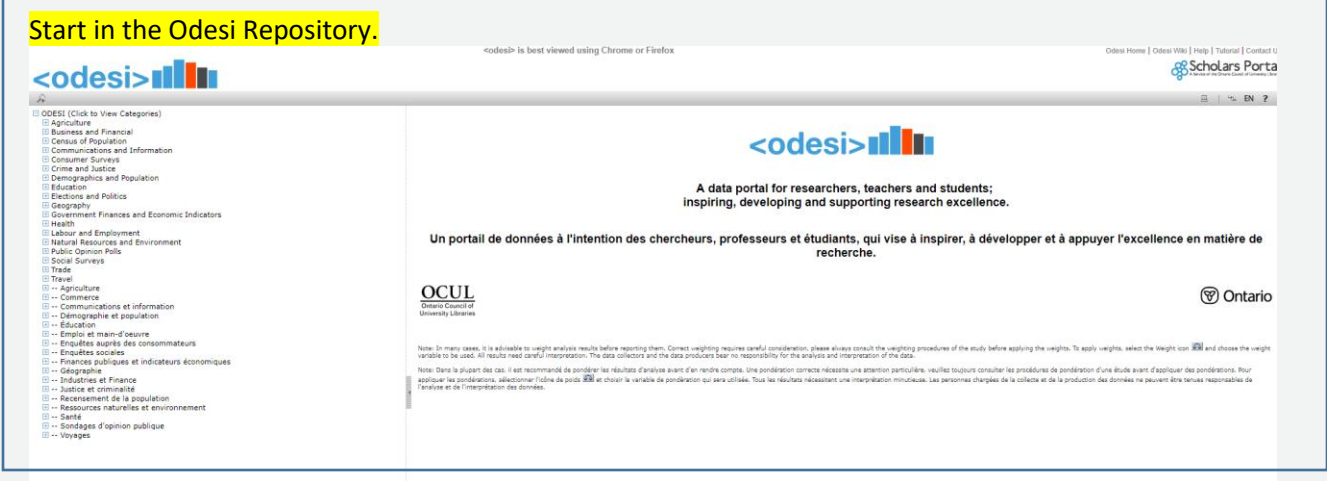

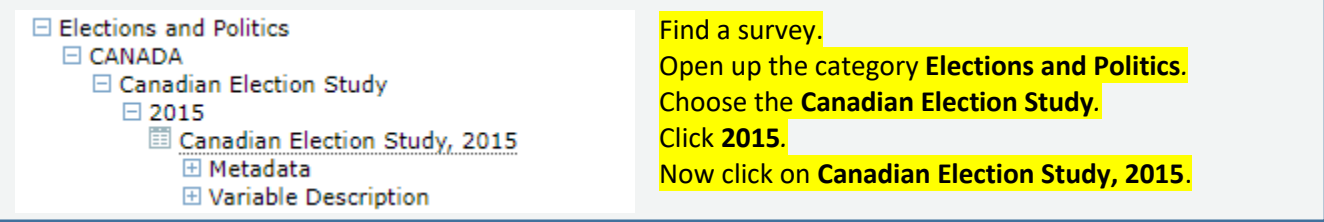

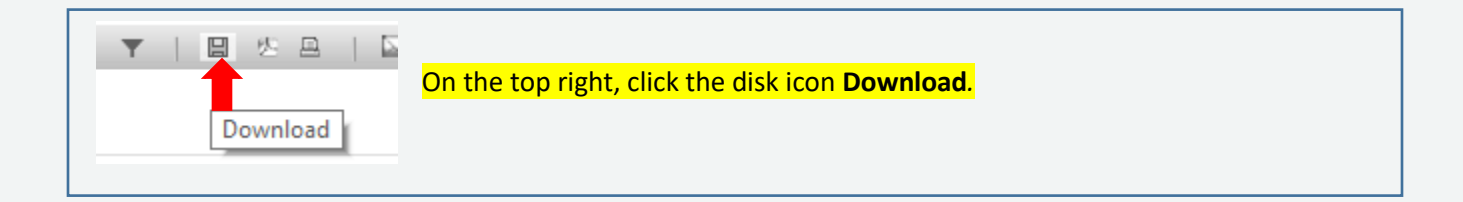

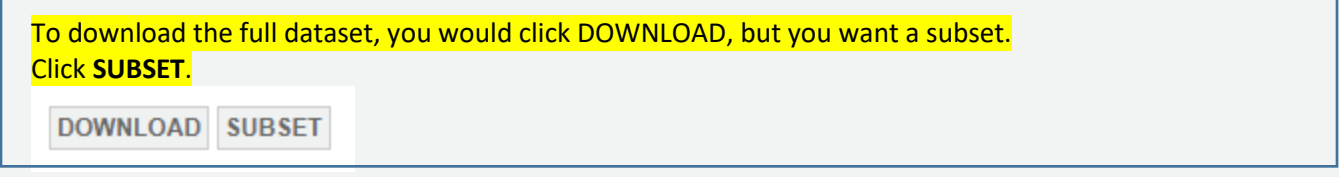

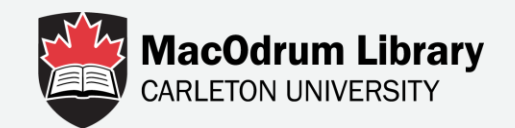

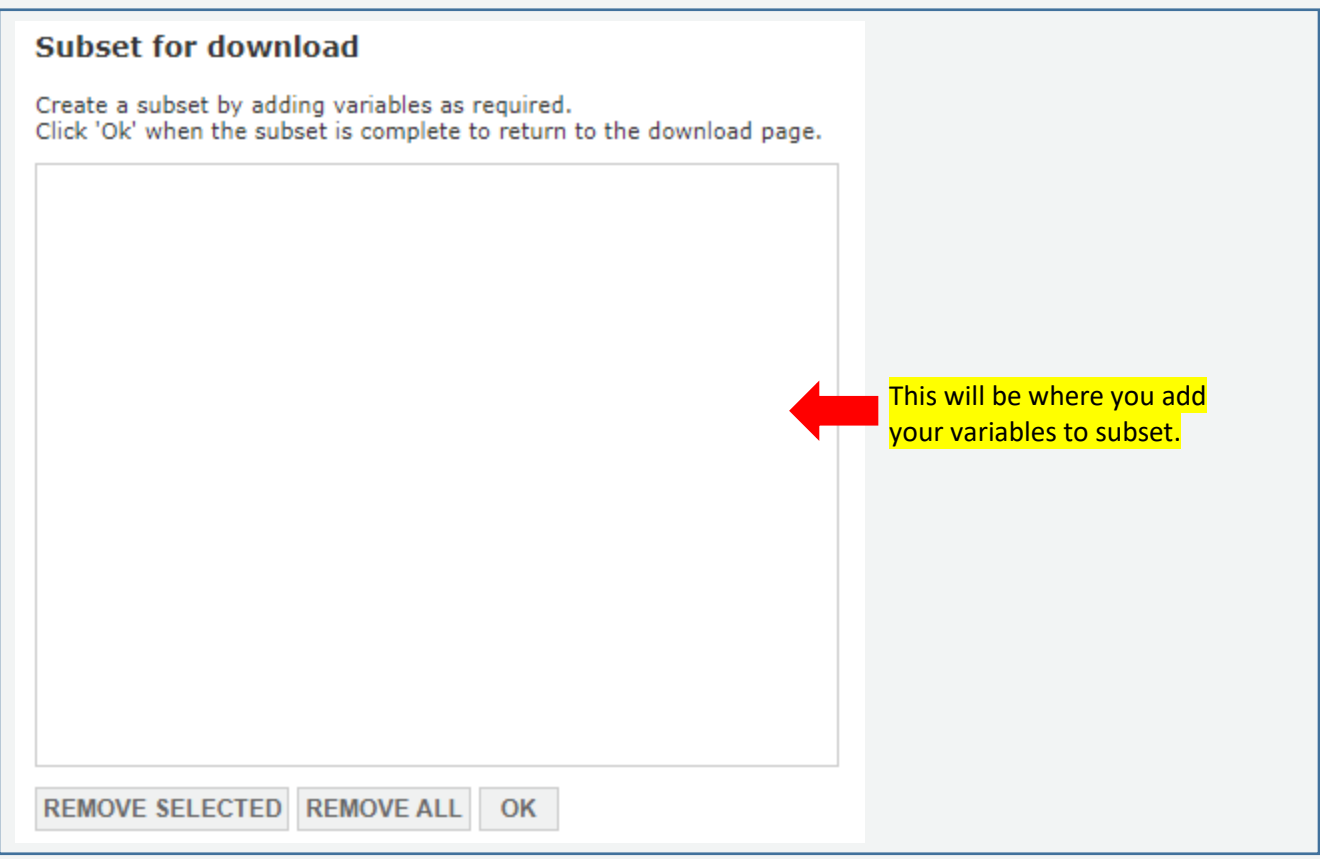

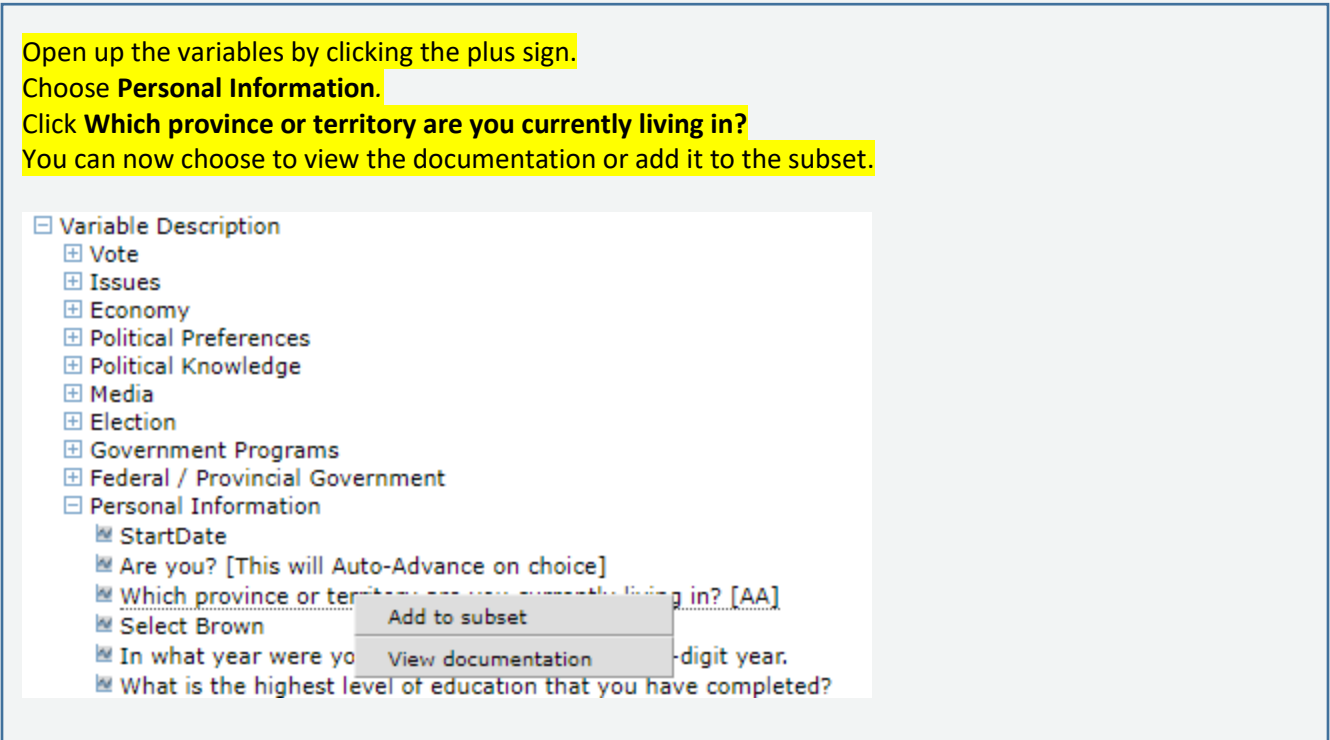

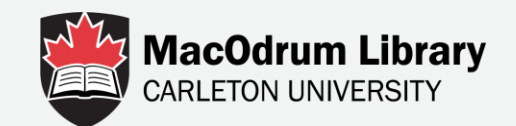

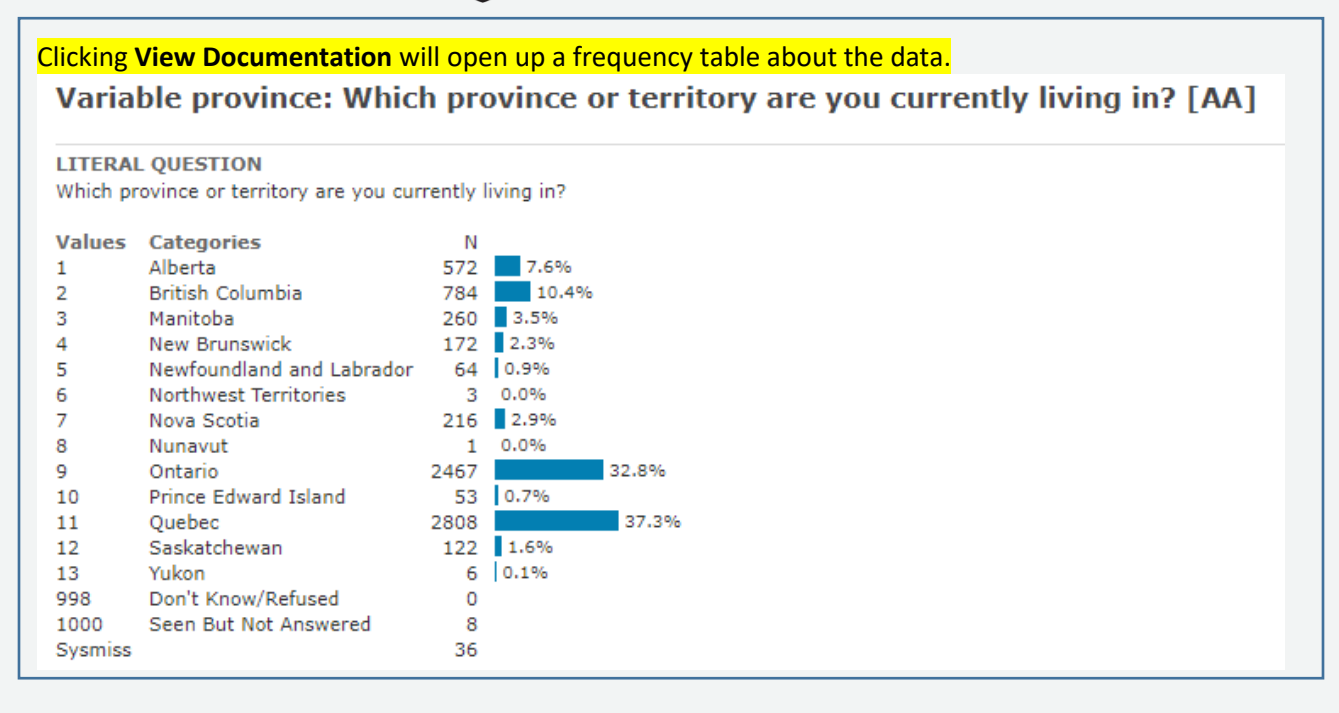

If this variable is still appropriate, you can add it to your subset. In the top left, click **Back**.

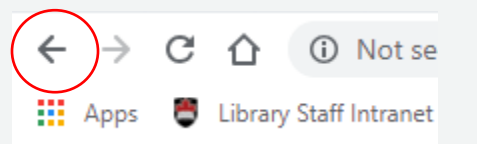

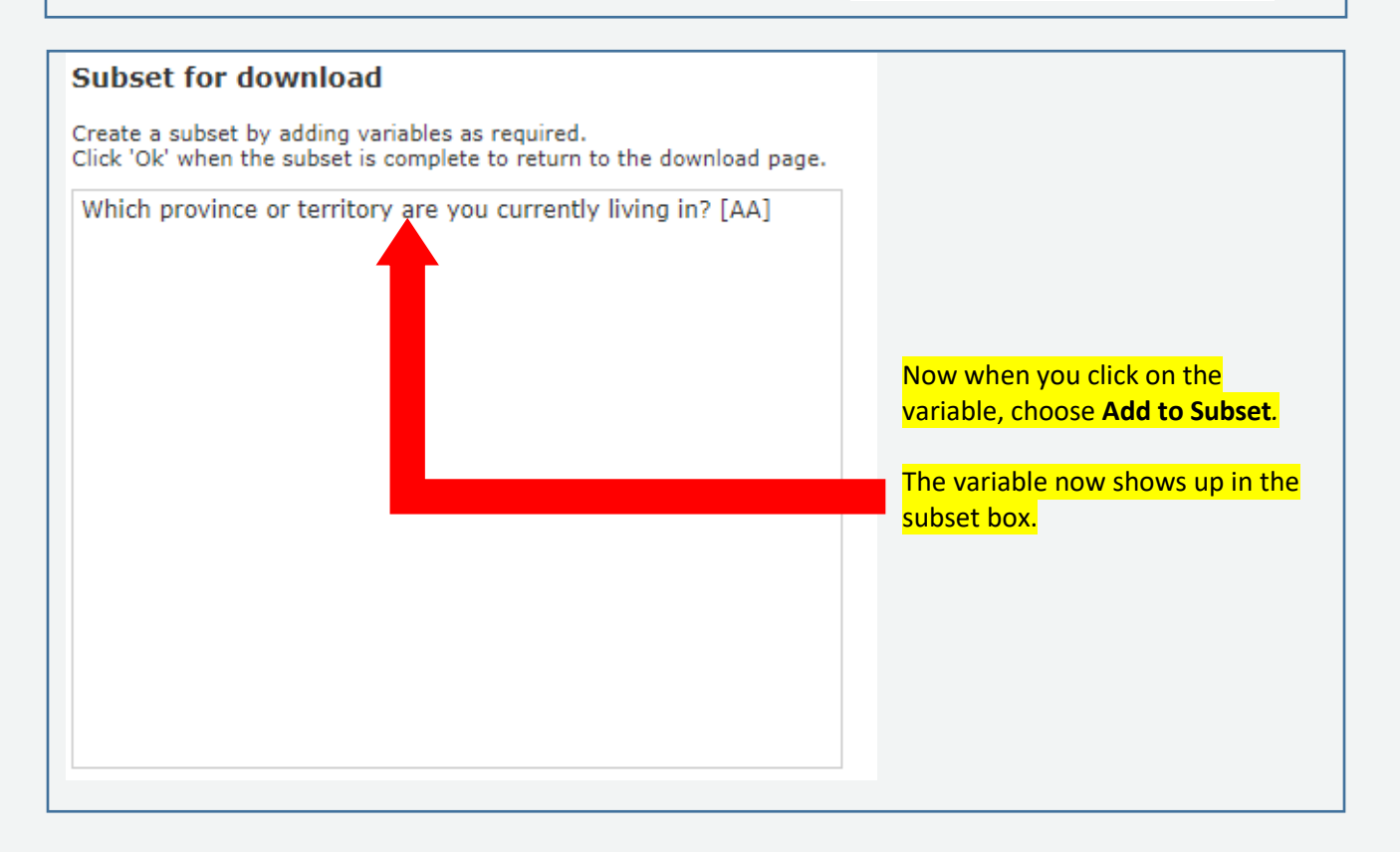

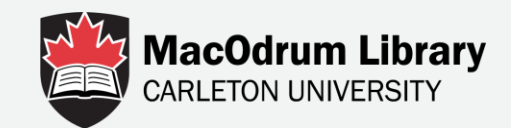

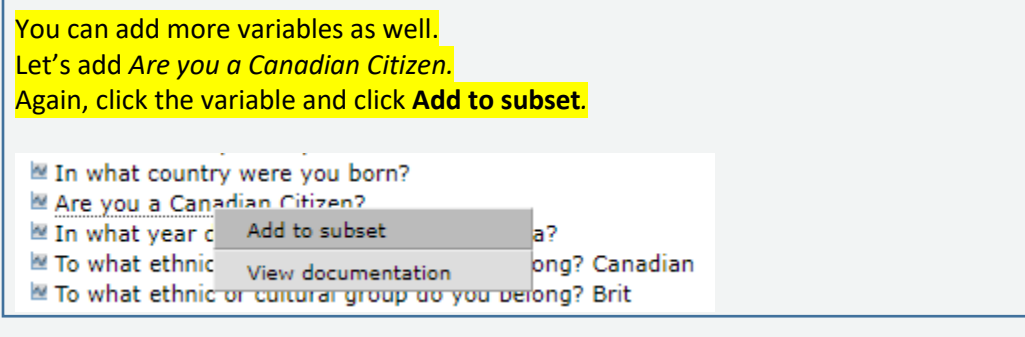

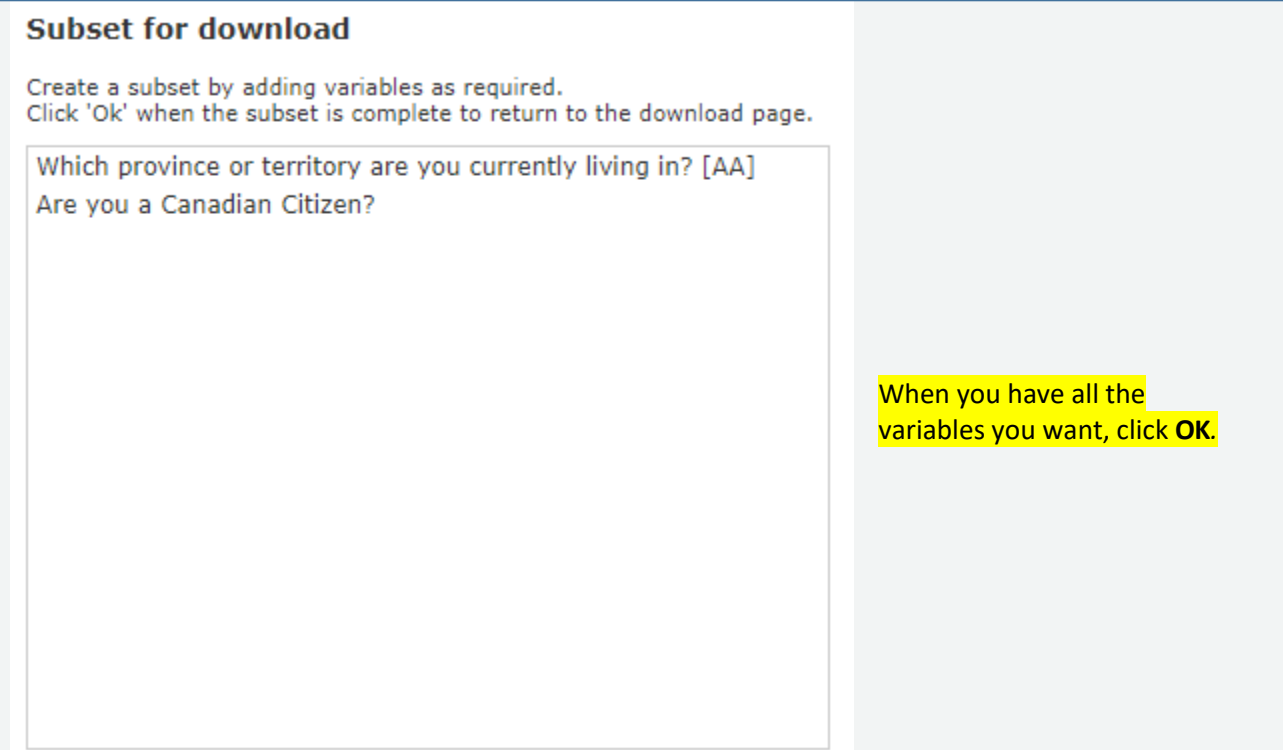

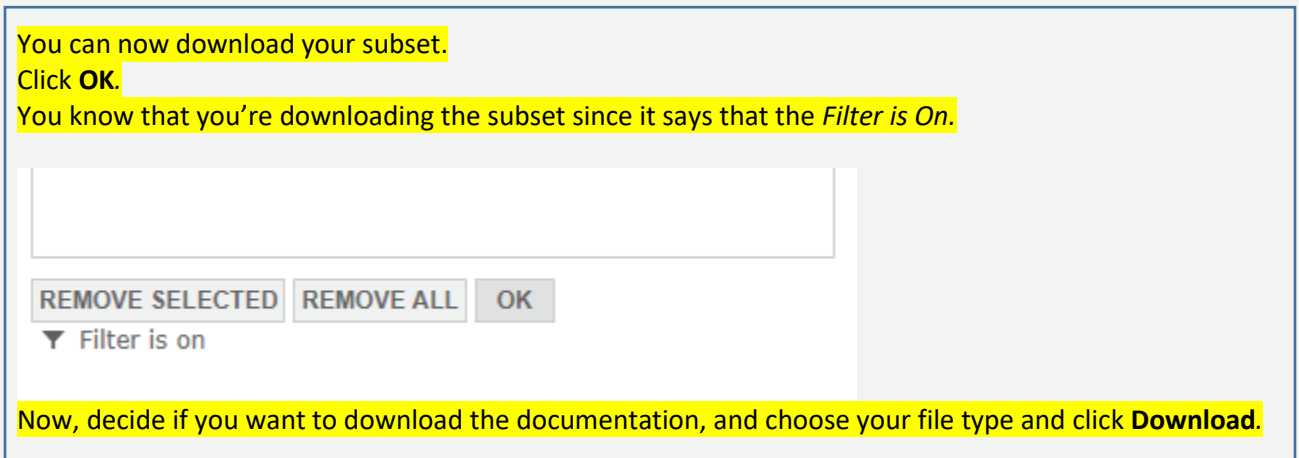

Г

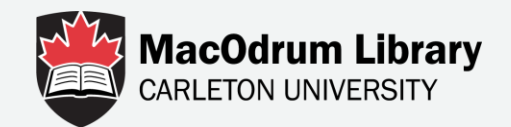

## Next, we'll look at downloading a subset of specific observations. For this example, let's gather a dataset of only Females from western provinces.

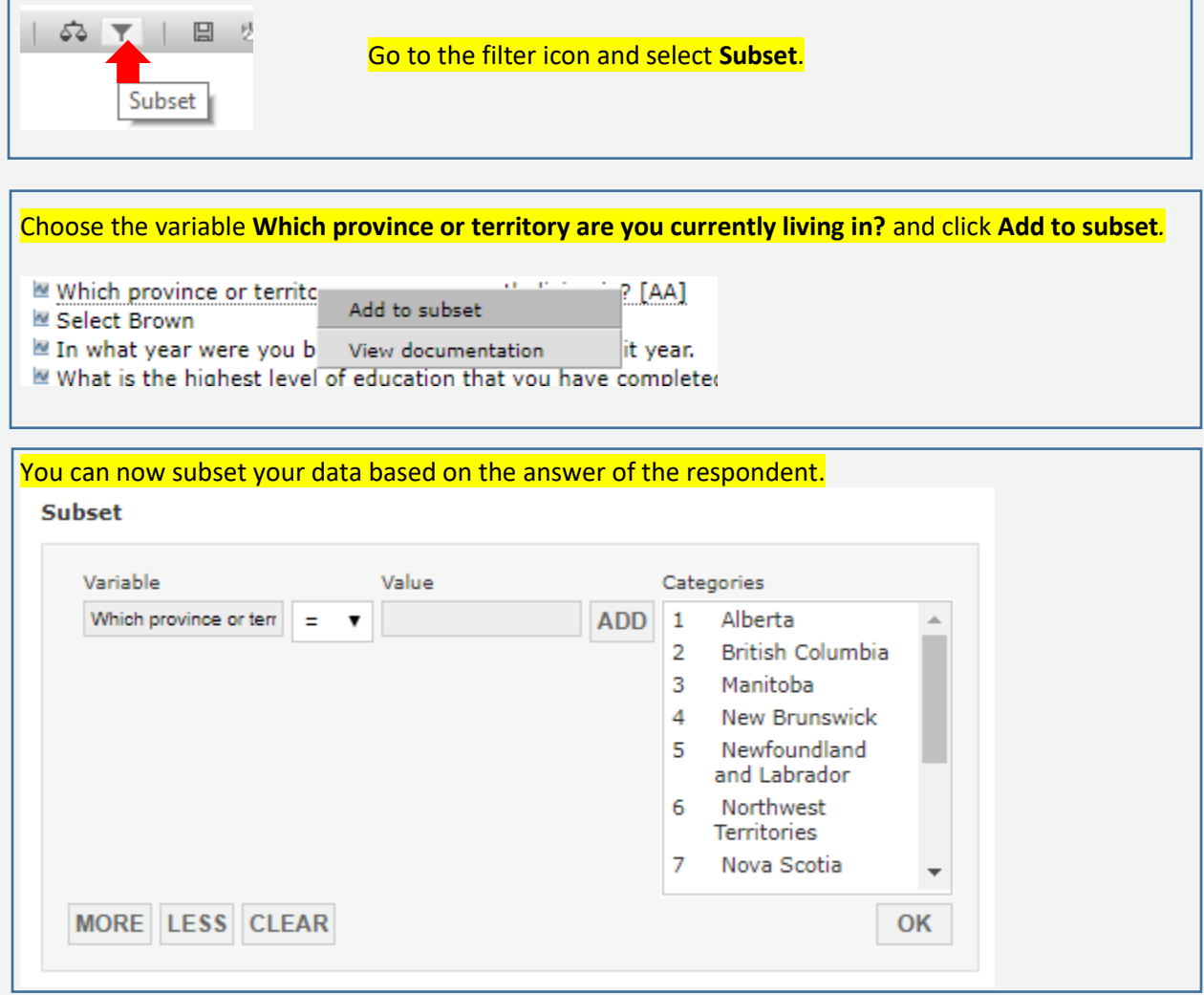

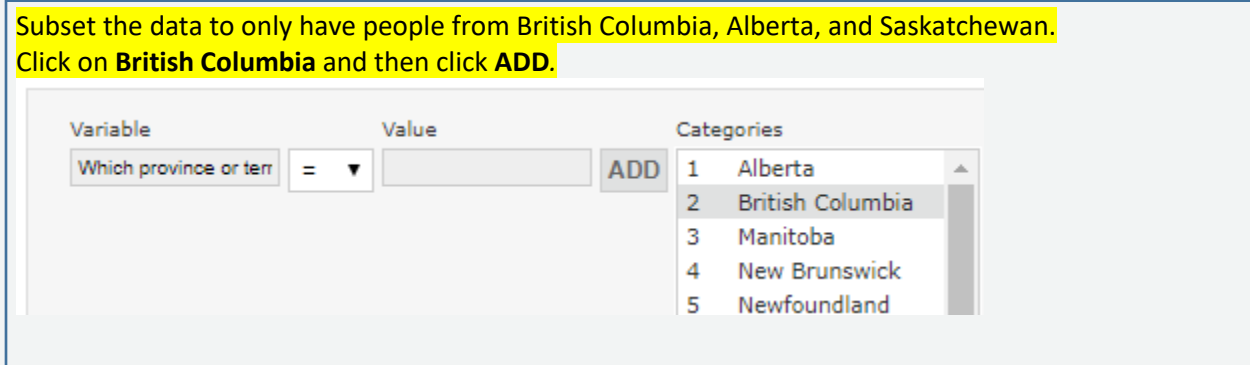

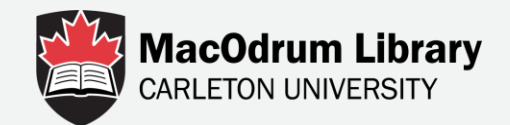

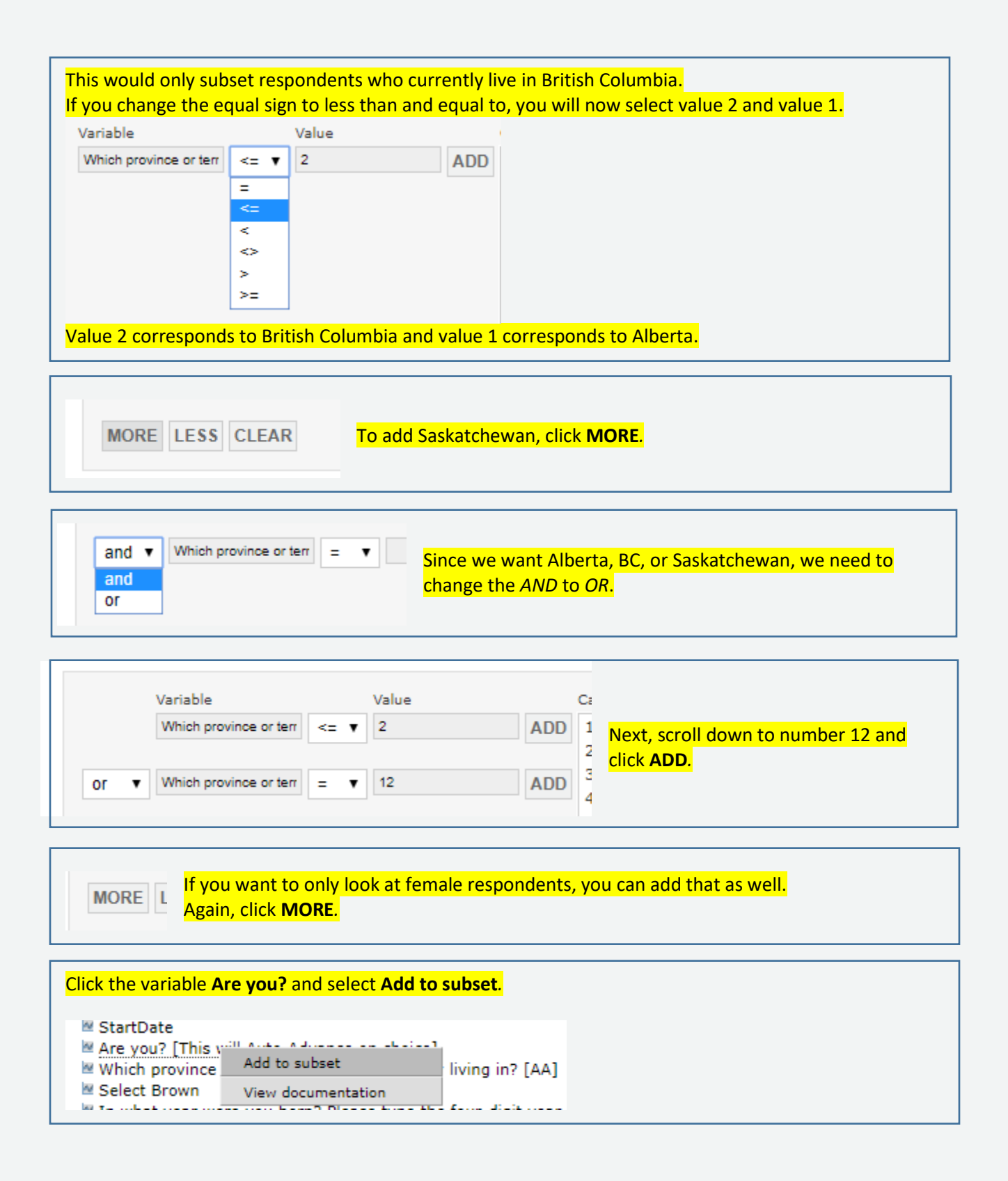

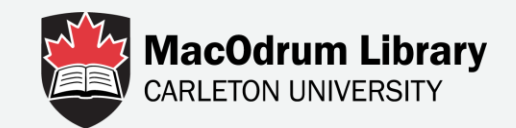

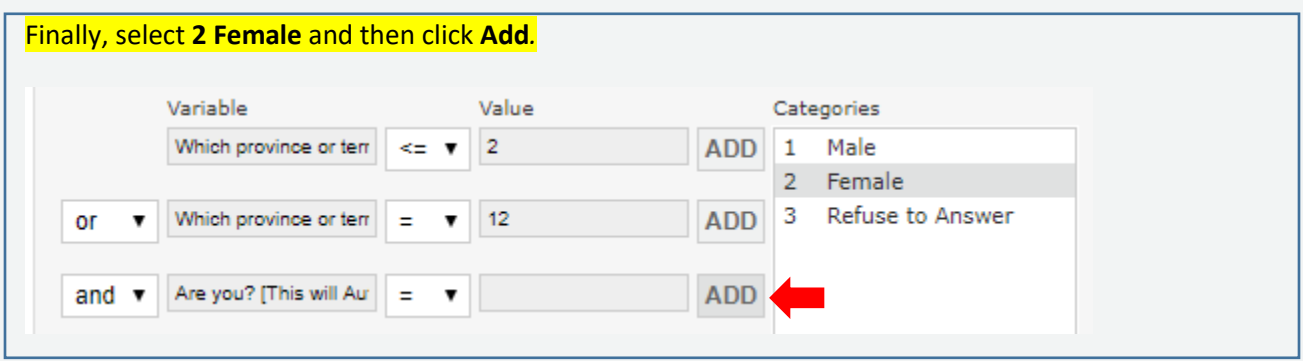

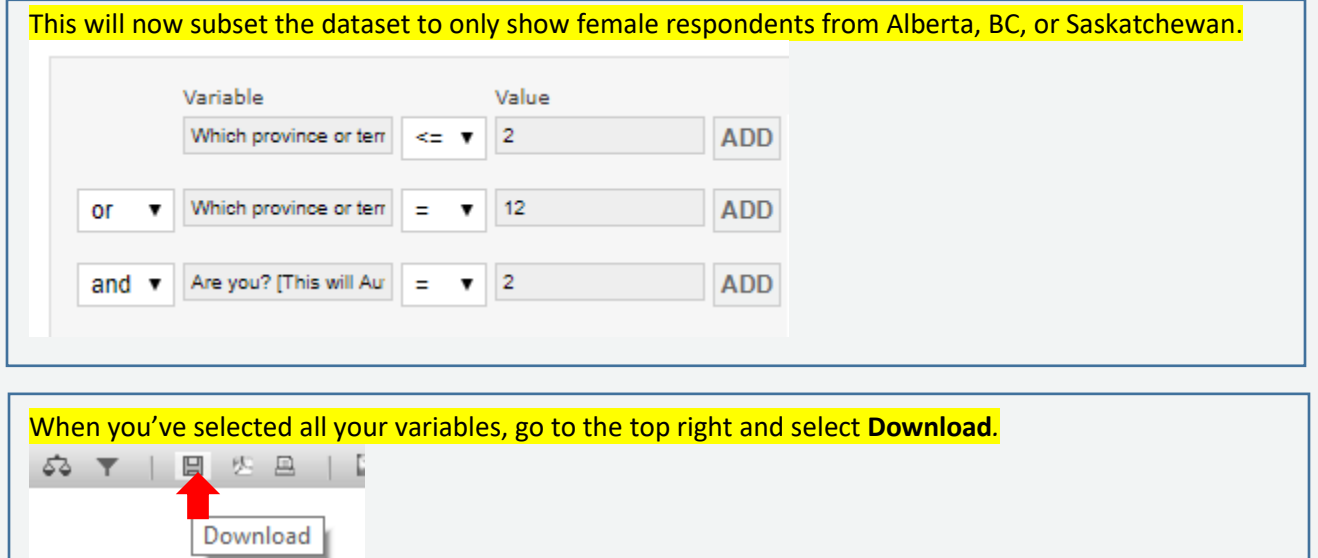

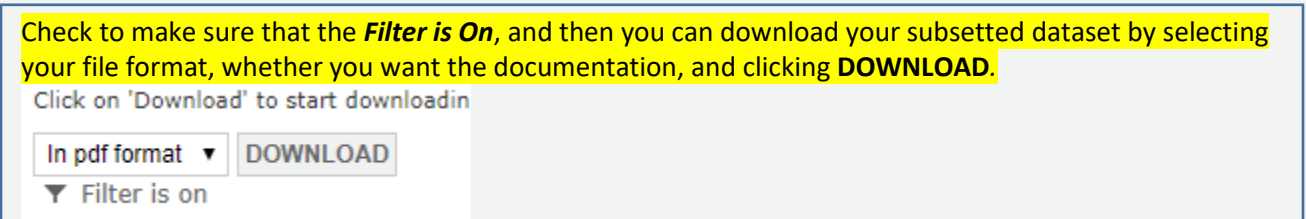

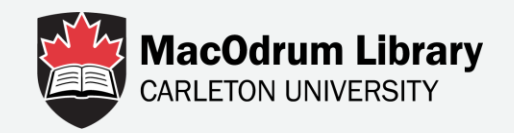

## For more information contact Data Services

<https://library.carleton.ca/find/data>

[dataservices@carleton.ca](mailto:dataservices@carleton.ca)

122 MacOdrum Library